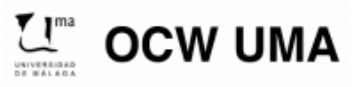

**Sánchez González, M. (2014). Edición Digital. OCW-Universidad de Málaga. http: ocw.uma.es. Bajo licencia Creative Commons Attribution-NonComercial-ShareAlike 3.0 Spain**

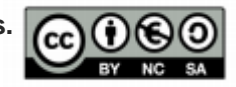

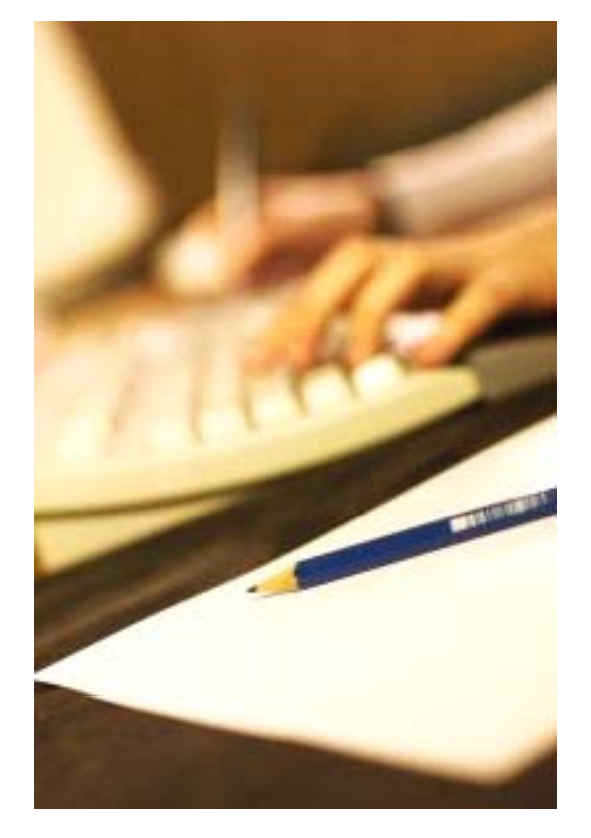

Fuente: http://www.sxc.hu/photo/116614

# **Prácticas de elaboraciónde gráficos vect il or a es e infografías con Illustrator**

**Prof. Dra. María Sánchez@cibermarikiya**

#### **Asignatura Edición digital (#ed1213) m.sanchezgonzalez@uma.es (#ed1213)**

Licenciatura de Periodismo, Universidad de Málaga, curso 2012-13. **No siempre tenemos que partir de cero…**

# **Modificación de gráficos vectoriales**

Técnica muy útil para ahorrar tiempo a la hora de ilustrar reportajes, informaciones…

#### **Pasos básicos**

#### **1. Localizamos y descargamos un gráfico vectorial que pueda servirnos como base para trabajar**

-Nos sirven tanto archivos en .ai como en .eps -En la web hay múltiples páginas de descargas gratuitas (prueba p.ej. http://www.freepik.es).

-Consulta Creaticinnova y comparte las que se conozcan vía #ed1213.

#### **2. Lo abrimos con Illustrator y modificamos propiedades**

Adaptamos tamaño, colores, tipos de fuentes… -Suprimimos elementos que no nos sirvan y agregamos otros -Guardamos el trabajo y lo exportamos en el formato adecuado

**Gráfico original** (01\_ilustracionvectorial\_ modificar.eps)

#### Sample Text

the term is unus sund us has un mentified tower, leg idea

#### Llega la primavera

El invierno da paso a una etapa caracterizada por temperaturas suaves. Pero con el buen tiempo, también llegan las alergias y otras dolencias... Y es la que la primavera la sangre altera.

El invierno da paso a una etapa caracterizada por temperaturas suaves. Pero con el buen tiempo, también llegan las alergias y otras dolencias...

Original disponible en: http://dryicons.com/freegraphics/preview/flowery-balloon/

**Resultado: despiece creativo** -Trucos: selección directa + shif (selección múltiple), cuentagotas, herramientas de texto… **No siempre tenemos que partir de cero…**

## **Uso de tipografía de símbolos**

Otro truco para ahorrar tiempo es utilizar las fuentes de símbolos instaladas en nuestro equipo (o localizar otras gratuitas de la web e instalarlas) para iconos o elementos gráficos de infografías

#### **Pasos básicos**

#### **1 R i t tál d f t b i 1. Revisamos nuestro catálogo de fuentes y comprobamos si podemos utilizar alguna**

Si necesitamos un icono sobre una determinada temática puede buscarse en la web, hay múltiples fuentes de símbolos, y las instalamos

#### **2. Escribimos, desde Illustrator, la letra correspondiente al icono que necesitamos, y la convertimos en trazado**

-Pulsando sobre Texto>Crear contornos- Ahora la fuente es un vector, de forma que podemos modificar sus propiedades (color, forma, efectos 3d…)

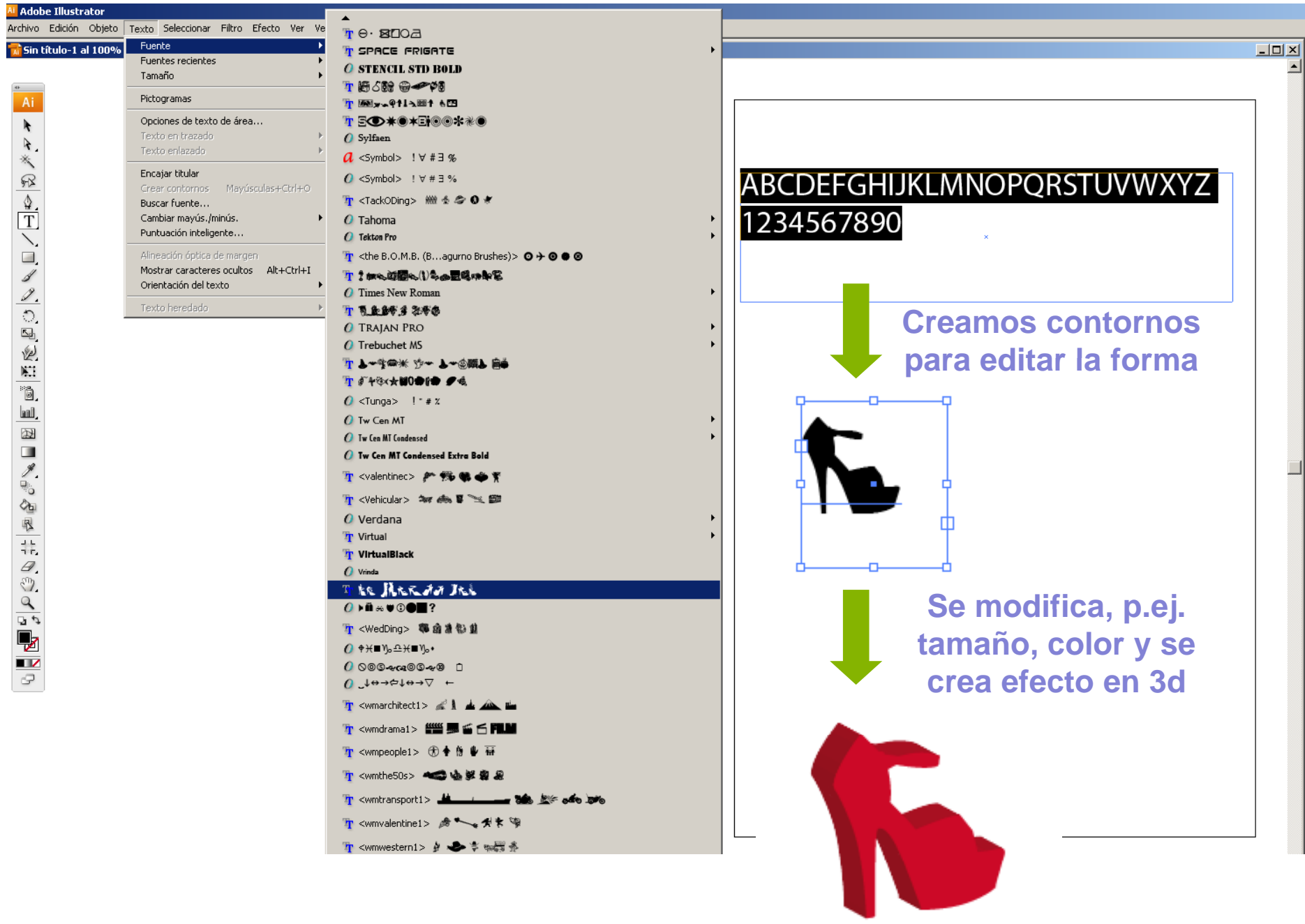

**Creación de gráficos vectoriales <sup>a</sup> partir de imágenes Distintas técnicas dependiendo del caso**

**1. Vectorización automática con "Calco Interactivo"**

Para imágenes con mucho detalle, retratos… <sup>a</sup> los que queramos **aplicar un efecto artístico**: monocolor o bicolor, pop-art…

Técnica muy útil para **ilustrar portadas, reportajes…**

**2. Obtención de gráficos vectoriales mediante el calcado manual de una imagen de**

Cuando queramos obtener **gráficos simplicados, ilustraciones,**  mapas, planos... más alejados del original y sencillos de modificar

Técnica muy útil para **reelaborar sobre una base real** fondos, *f* **<b>***escenarios, objetos... <b>en infografías o para dibujar cómics,* **personajes**…

# **Obtención de gráficos vectoriales mediante cal d ca o manual de i á <sup>m</sup> genes**

#### **Pasos básicos:**

- 1) Escaneo/localización de imagen en que nos basaremos +"Archivo>Colocar" en capa de fondo (panel Capas) de Illustrator.
- 2) Bloqueamos esta capa de fondo y creamos una nueva capa sobre la que iremos calcando la imagen. Truco: Empezamos por lo que queda más al fondo y de los más grande a lo más pequeño.
- 3) Vamos imitando cada trazado usando la herramienta pluma (líneas rectas y curvas), corrigiéndolo con otras herramientas si es necesario…

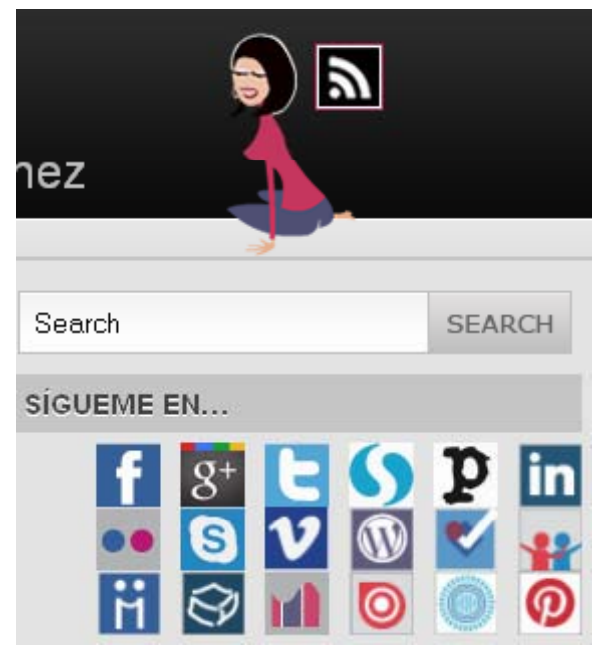

Fuente: www.cibermarikiya.com

### **Obtención de gráficos vectoriales mediante calcado manual de imágenes**

- 4) Al cerrar cada trazado, rellenamos seleccionando (mezclador, selector…) los colores y los efectos que nos interesen. Lo llevamos al fondo (Organizar...)
- 5) Continuamos, creando nuevas capas si es necesario (podemos ocultar la que acabamos de hacer si nos molesta).
- 6) Optimizamos esfuerzos usando duplicar, reflejar, girar… para determinadas secciones (por ejemplo, ojos).
- 7) Ocultamos la capa de la imagen base para ver el resultado.
- 8) Completamos el trabajo agregando iconos, texto descriptivo…
- 9) Guardamos el original y exportamos.

### **Obtención de gráficos vectoriales mediante calcado manual de imágenes**

De forma alternativa, podemos usar la **tableta**  digitalizadora para calcar, de una hoja impresa sobre la tableta, una imagen que nos sirva como punto de partida.

En este caso irán apareciendo los trazados directamente vectorizados en pantalla. La diferencia es que el trazado tendrá un **aspecto de dibujo más "a mano alzada <sup>a</sup> alzada"** que si calcamos usando las herramientas del programa.

*¡Atrévete a usarla para dibujar, a mano alzada, el boceto de tu infografía o gráficos propios! (préstamo en laboratorio con DNI)*

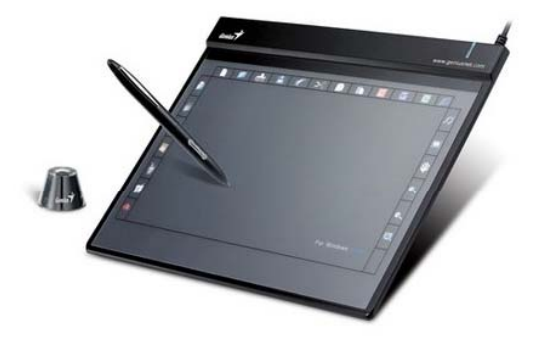

### **Digitalización de planos/mapas desde bocetos**

#### **Boceto a mano escaneado**

#### **Resultado**

-Trucos: técnica similar al calcado de imágenes - Pueden agregarse iconos indicativos, texto…

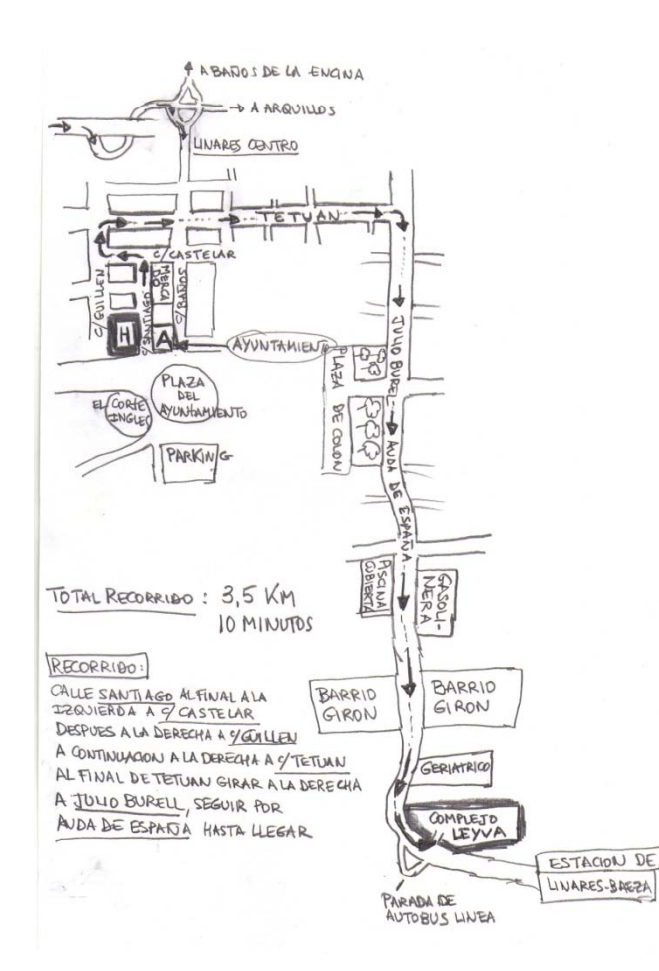

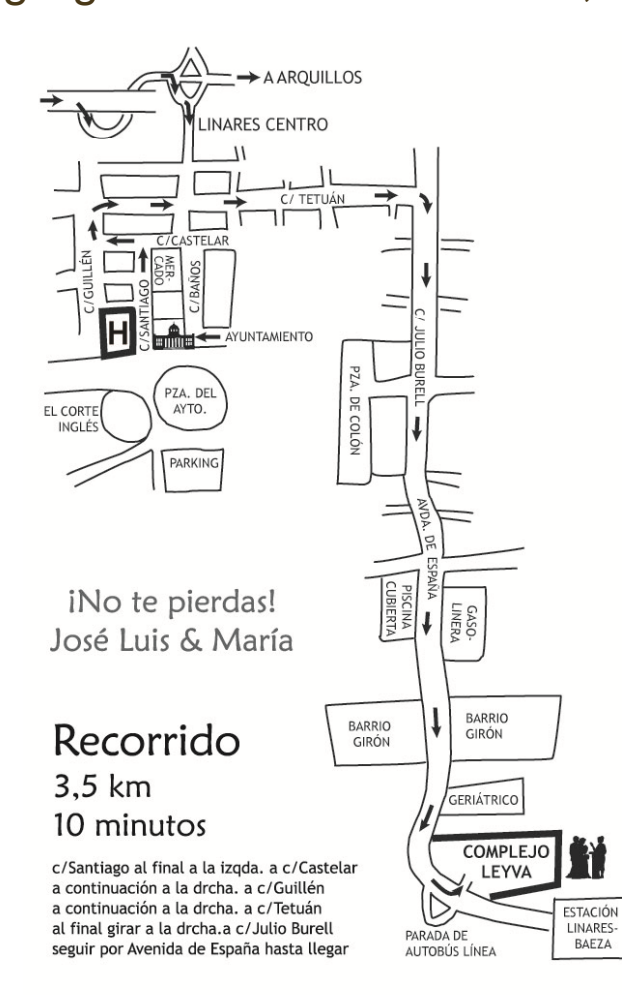

### **Vectorización automática con Calco Interactivo**

#### **Pasos básicos:**

- 1)Escaneo/localización de imagen +"Archivo>Colocar" en Illustrator.
- 2) Pulsando sobre la imagen, arriba aparecerá "Calco Interactivo" (además de otros efectos: fotografía de baja/alta fidelidad, boceto dibujado a mano, comic, dibujo a tinta, ilustración detallada...)
- 3)Probamos a calcarla con un determinado umbral y área mínima
- 4)Repetimos la operación cambiando el umbral y el área si el resultado no es el esperado.
- 5)Pulsamos expandir para convertir el objeto de calco en trazados.
- 6)Una vez vectorizada la imagen podemos modificar sus propiedades (colorear, aplicar efectos…)

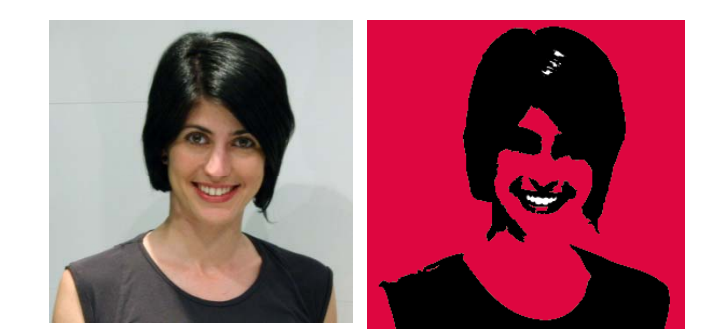

**Prueba rápida hecha mediante calco interactivo personalizado + pintura interactiva**

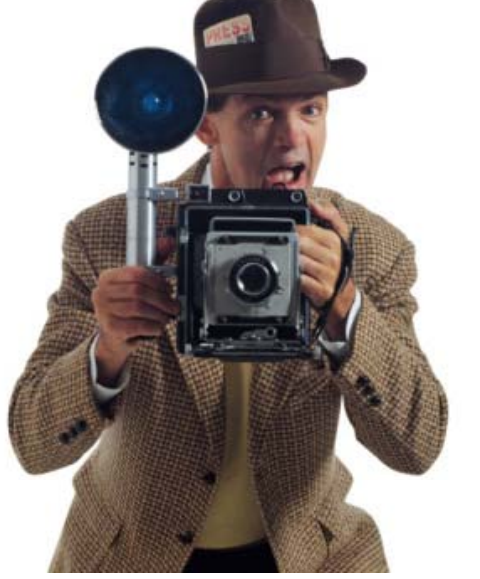

**Resultado mediante calco interactivo (color)**

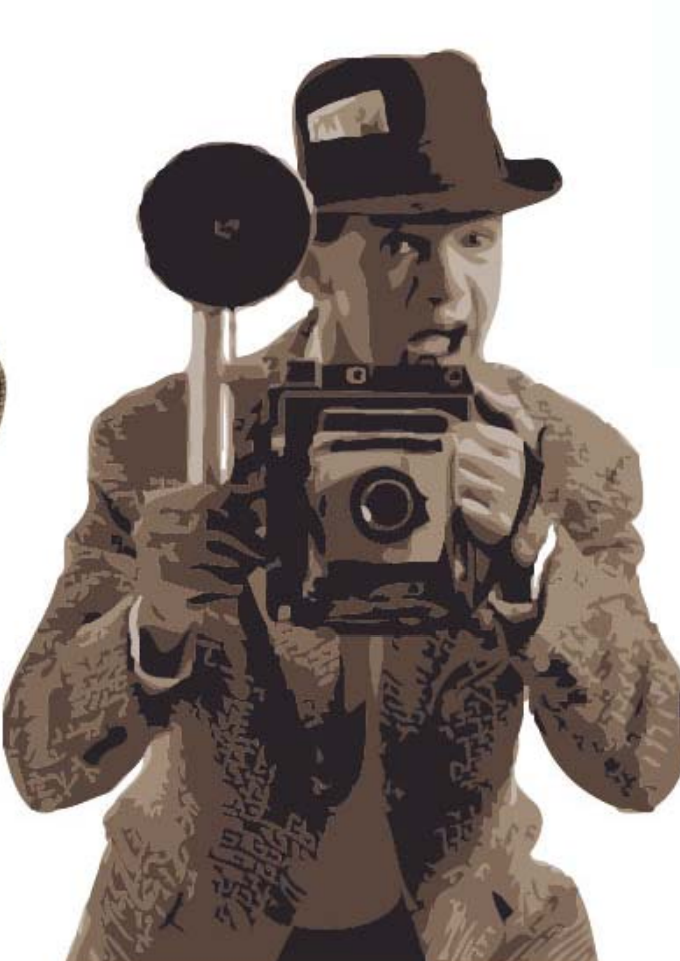

**Fotografía de alta de fidelidad**

**Ejemplo real usando esta técnica (y otras como iconos gráficos ) iconos, …**

Fuente: http://infografiasencastellano.com/autho r/alfredovela

**[en este sitio hay muchos más ejemplos organizados por categorías/autores]**

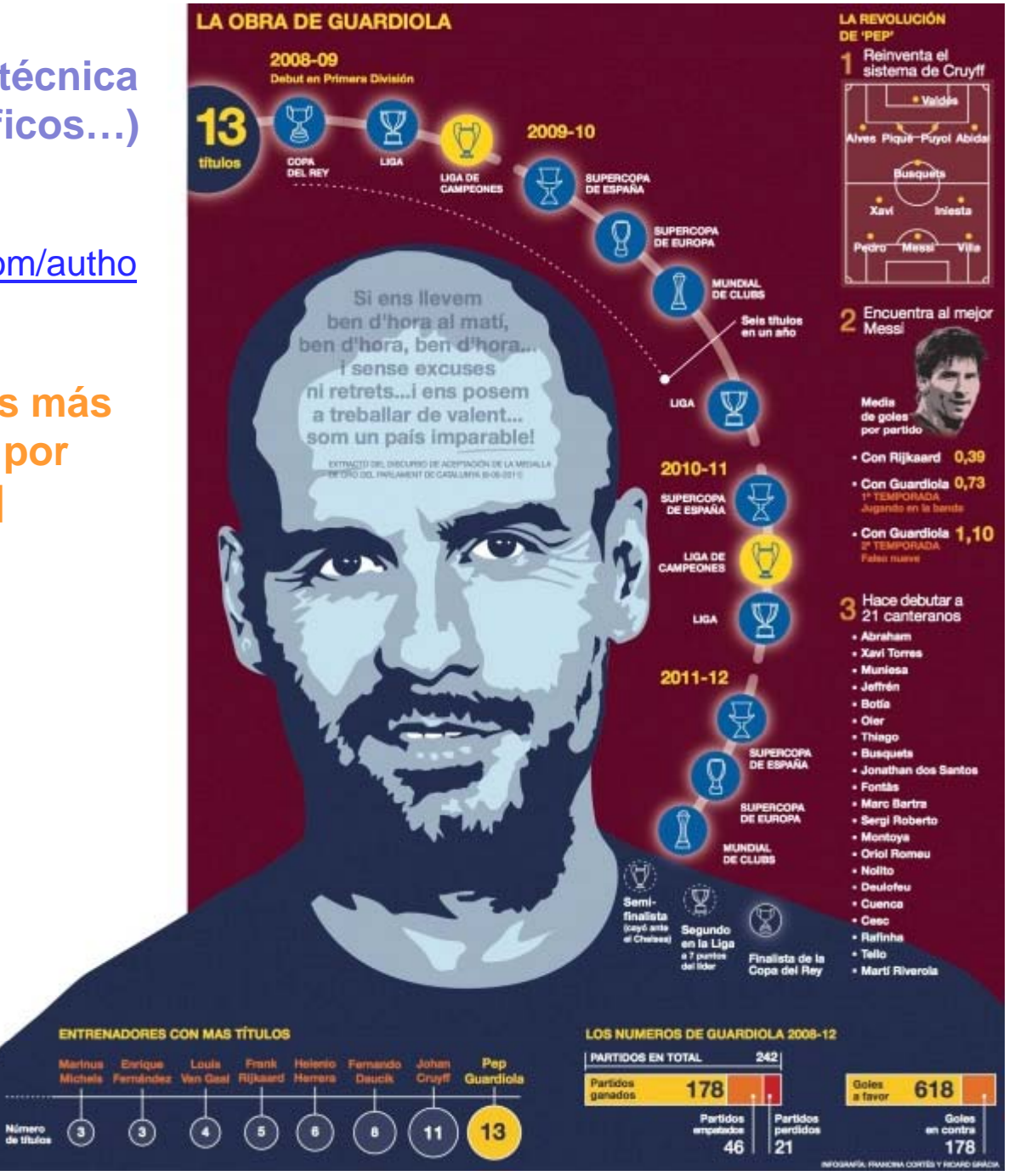

### **Dibujando desde cero**

**A veces necesitamos incorporar determinados elementos vectoriales a nuestras infografías, y no hemos localizado recursos en la web (imágenes o vectores), ni disponemos de bocetos que nos sirvan como base…**

#### **Algunos tutoriales sobre manejo de líneas, colores, rellenos, transformaciones, texturas… para dibujar objetos**

Televisor de estilo retro: http://www.cutelittlefactory.com/tutorials/create-avintage-tv-set-icon-in-illustrator/

Rostro de mono: http://vforvectors.com/createthe-face-of-a-greedy-monkey/

Uvas (rellenos, giros...): http://vector.tutsplus.com/tutorials/illustration/how -to-illustrate-deliciously-realistic-grapes-usingsimple-techniques/

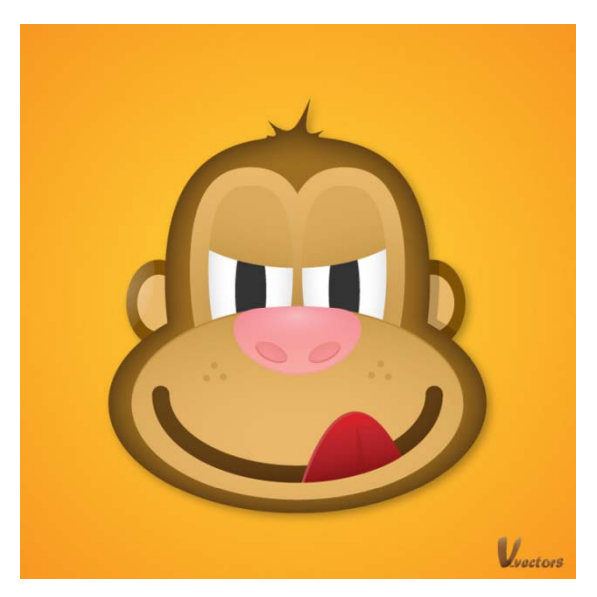

Original en Vectoriuos

### **Tutoriales relacionados**

-Escanear y colorear una imagen: http://www.gusgsm.com/colorear\_dibujos\_illustrator O cómics, previo limpiado: http://gusgsm.com/colorear\_dibujos\_illustrator

-Hacer un plano en Illustrator (calcado): http://www.tutorial9.net/tutorials/illustrator-tutorials/how-to-make-a-mapin-illustrator/

- Ejemplo de dibujo realista a partir de boceto a mano escaneado (barra de chocolate): http://www.webdesignerdepot.com/2009/06/create-a-realistic-candybar-in-illustrator/

-Idea creativa y sencilla: recortables con Illustrator: http://gusgsm com/recortable illustrator http://gusgsm.com/recortable\_illustrator

-Técnicas básicas para crear mapas (dibujo y símbolos): http://www.gusgsm.com/mapas\_illustrator

### **Tutoriales relacionados**

**Distintas técnicas para hacer ilustraciones de retratos:**

•A partir de foto vectorizada con calco interactivo: http://vector.tutsplus.com/tutorials/tools-tips/quick-tiprapid-vector-portrait-process/

•Mediante calcado de imagen de referencia: http://vector.tutsplus.com/tutorials/illustration/tracing-avector-face-from-a-reference-photo/ http://www.ndesign-studio.com/tutorials/tracing-photo

•Desde cero: http://vector.tutsplus.com/tutorials/illustration/modeling -the-human-face-in-illustrator/

# **Diseño de gráficas (I): Crear gráficos desde cero introduciendo datos**

#### **Pasos básicos:**

- 1) Seleccionamos la herramienta **"Gráfica de tarta"** y creamos un rectángulo que contendrá el gráfico.
- 2) En el panel de datos introducimos los valores que conformarán nuestro gráfico, validamos el gráfico y cerramos.
- 3) Con la herramienta "Selección Directa" (A), vamos seleccionando las distintas porciones y les vamos dando el color que deseemos (relleno y borde).
- 4) Separamos ligeramente las distintas porciones de la tarta. Más o menos como en la siguiente imagen y aplicamos "Efecto > 3D > Extrusión & Bisel".
- 5) Se edita el texto si queremos incluir valores.
- 6) Truco final: creamos efecto de reflejo duplicando el objeto, situando la copia por debajo del original y bajándole la opacidad.

Explicación basada en: http://www.mas-que-dibujitos.com/como-creargraficos-de-datos-en-illustrator/

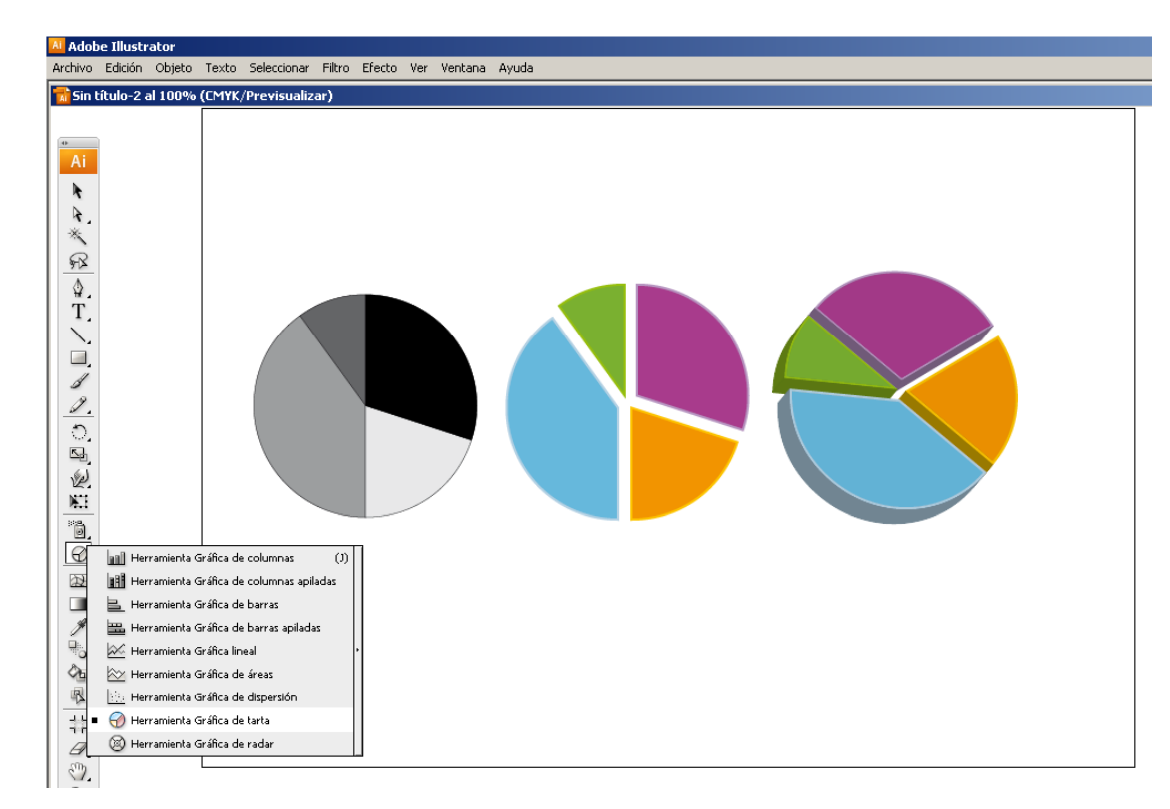

#### **Otros tutoriales básicos:**

•Galería de herramientas gráficas en Illustrator:

http://help.adobe.com/es\_ES/illustrator/cs/using/WSE8DF0425-67EA-4433-8C21- 50E33BFD8C0Fa.html

•Aplicación de formatos <sup>a</sup> gráficas (CS5): Aplicación

http://help.adobe.com/es\_ES/illustrator/cs/using/WS714a382cdf7d304e7e07d0100196c bc5f-61b2a.html

### **Recursos interesantes:**

http://speckyboy.com/2010/11/23/vector-chart-graph-templates/

#### **Reco p gp ilación de colecciones de gráficos de distinto ti po en .AI con Licencia Creative Commons para descargar de forma gratuita y usar**

Basta con seleccionar uno de los gráficos y luego ir a Objeto>Gráficos>Datos para cambiar los datos También puede personalizarse su diseño, o reusar sus estilos para nuevos gráficos guardándolos como Estilos de Objetos

Explicación detallada de gráficos en Illustrator (Smashing Magazine):

http://www.smashingmagazine.com/2010/09/29/creating-graphs-with-adobe-

illustrator/ **T t i l d áfi d fi b u torial de gráfico de e bre:**

http://flowingdata.com/2008/12/16/how-to-make-a-graph-in-adobe-illustrator/ **Y trucos creativos con gráficos:**

http://www.tutorial9.net/tutorials/illustrator-tutorials/create-beautiful-3d-graphs-andcharts-in-illustrator/

### **Diseño de gráficas (II): Conectar gráficos** elaborados con Excel y editarlos desde Illustrator

#### Desde Ventana Datos de gráfica>Importar datos

Permite recuperar, para trabajar con ellos, datos de tablas de Excel: **Desde "B.Importar datos", copiamos y pegamos los datos**

#### **Otras opciones de esta ventana para editar gráficos**

A.Cuadro de texto de entradaC.Transponer fila/columna D.Conmutar x/y E.Estilo de celdaF.Revertir G. Aplicar

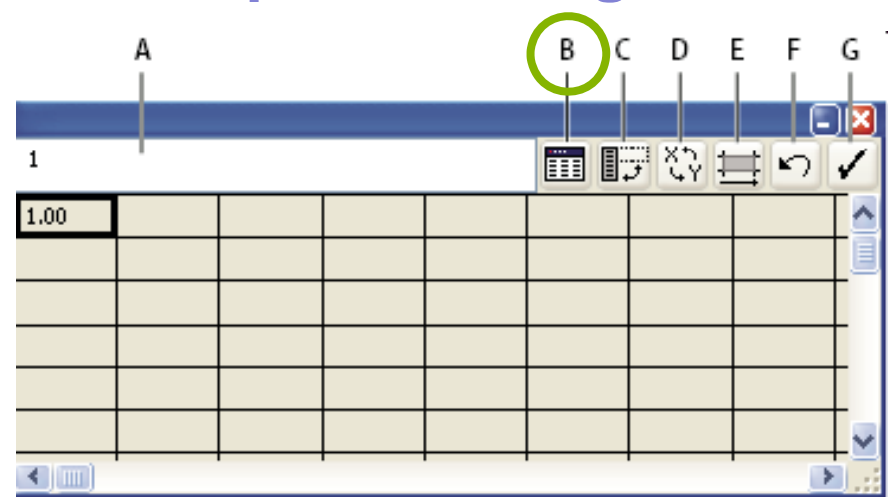

Fuente: http://help.adobe.com/es\_ES/illustrator/cs/using/WS714a382cdf7d304e7e07d0100196cbc5f-61b7a.html

### **Diseño de gráficas (III): personalizar formas que representan los valores de una gráfica**

**Pueden usarse tanto objetos predefinidos como otros de diseño propio, e incorporarse de distinta forma.** En el caso de columnas, p.ej.

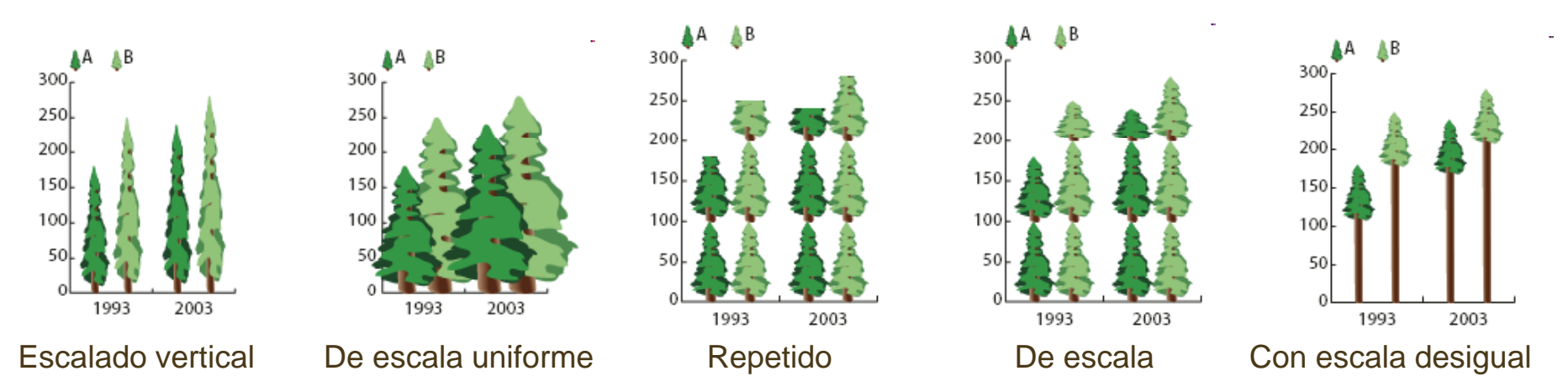

Fuente: http://help.adobe.com/es\_ES/illustrator/cs/using/WS714a382cdf7d304e7e07d0100196cbc5f-61a2a.html

Más sobre adición de imágenes y símbolos a gráficas:

http://help.adobe.com/es\_ES/illustrator/cs/using/WS714a382cdf7d304e7e07d010 0196cbc5f-61a3a.html

Videotutorial sobre personalización de gráficas con Illustrator: http://www.youtube.com/watch?feature=endscreen&NR=1&v=gIbFOGTNGjY

# **Conexión con Indesign: cómo importar gráficos h h ec os en Ill t t Illustrator**

#### **Op pg g ción 1: Importar gráfico a Indesign mediante Colocar**

- - Se importa el gráfico a Indesign como imagen, sin poderse editar a priori. Se puede editar eligiendo **Edición>Editar original** (entonces se abre el gráfico en Illustrator, y una vez editado allí se actualiza automáticamente en Indesign).
- - Si se transforma como un solo objeto no se pueden editar trazados, objeto o texto.

#### **Opción 2: Copiar y pegar gráfico de Illustrator en Indesign**

- -El gráfico aparece como un conjunto agrupado de objetos editables.
- - Permite desagrupar el grupo (botón secundario ratón) y editar objetos y trazados con herramientas de Indesign: color, transparencia…
- Sin embargo, compatibilidad limitada con textos hechos desde Illustrator: no se pueden editar desde Indesign.

Ilustración de un balón de fútbol en Illustrator (izquierda) y la misma ilustración pegada en InDesign (derecha) Fuente: http://adobe.ly/ICYlcl

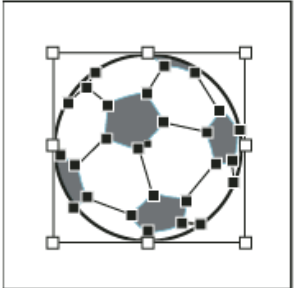

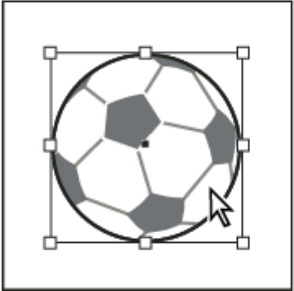

## **Conexión con Indesign: cómo importar gráficos h h ec os en Ill t t Illustrator**

#### **Alternativas para trabajar con textos:**

- a) Asegurarnos de que los textos no necesitan modificación posterior en Indesign, o
- b) quitar los textos de infografías antes de pasarlas a Indesign y crear aquí nuevas cajas de texto.

#### **Lo idóneo:**

- - Traer listos desde Illustrator los textos del interior de infografías (rótulos, leyendas…), trabajándolas desde allí a tamaño real (para evitar que luego al colocarlos se hagan ilegibles) y colocándolas como imágenes.
- -- Reservar textos de cuerpo de texto, pies de infografías (firmas, fuentes…) para trabajarlos con Indesign.

# Vamos <sup>a</sup> practicar lo anterior… **Crea un logo a partir de un vector**

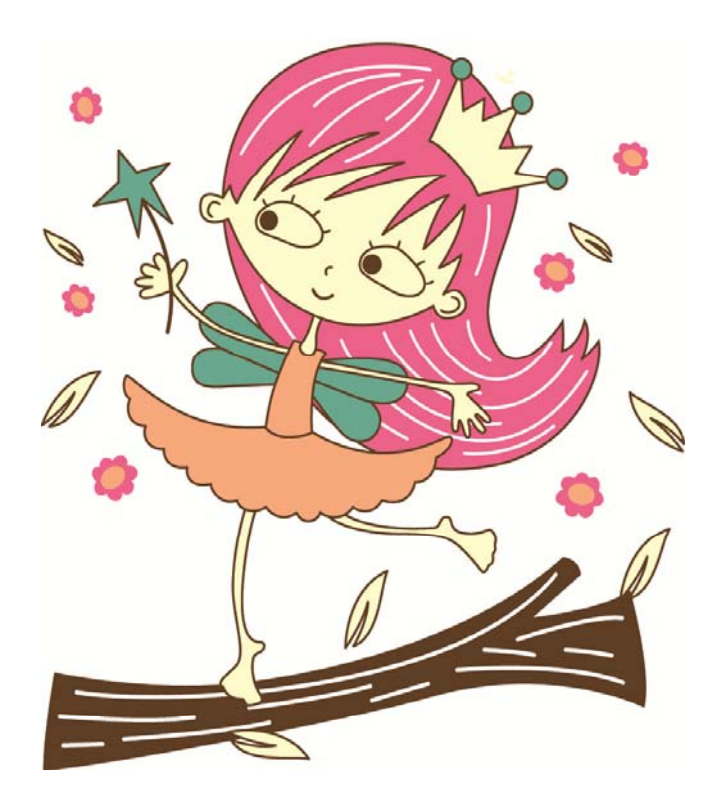

Original en: http://all-free-download.com/freevector/vector-cartoon/sweet\_fairy\_49089.html

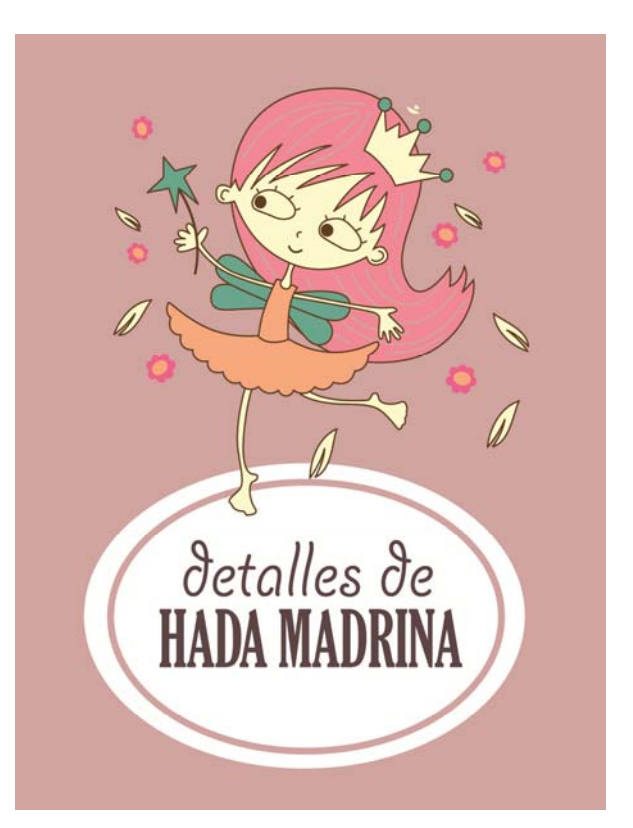

**Gráfico original Resultado: logotipo** -Agregamos formas simples, textos, simplificamos dibujo…

# Vamos <sup>a</sup> practicar lo anterior…

**Imagen para portada de revista digital sobre fotografía: intenta aplicarle un efecto con calco interactivo**

**Coloca yj g p a justa ima gen/ A plica efecto probando opciones y ajustes (umbral, área mínima…)/ Guarda documento y exporta para web …**

#### **Tipo Comic (umbral 125 y 2 px mínimo)**

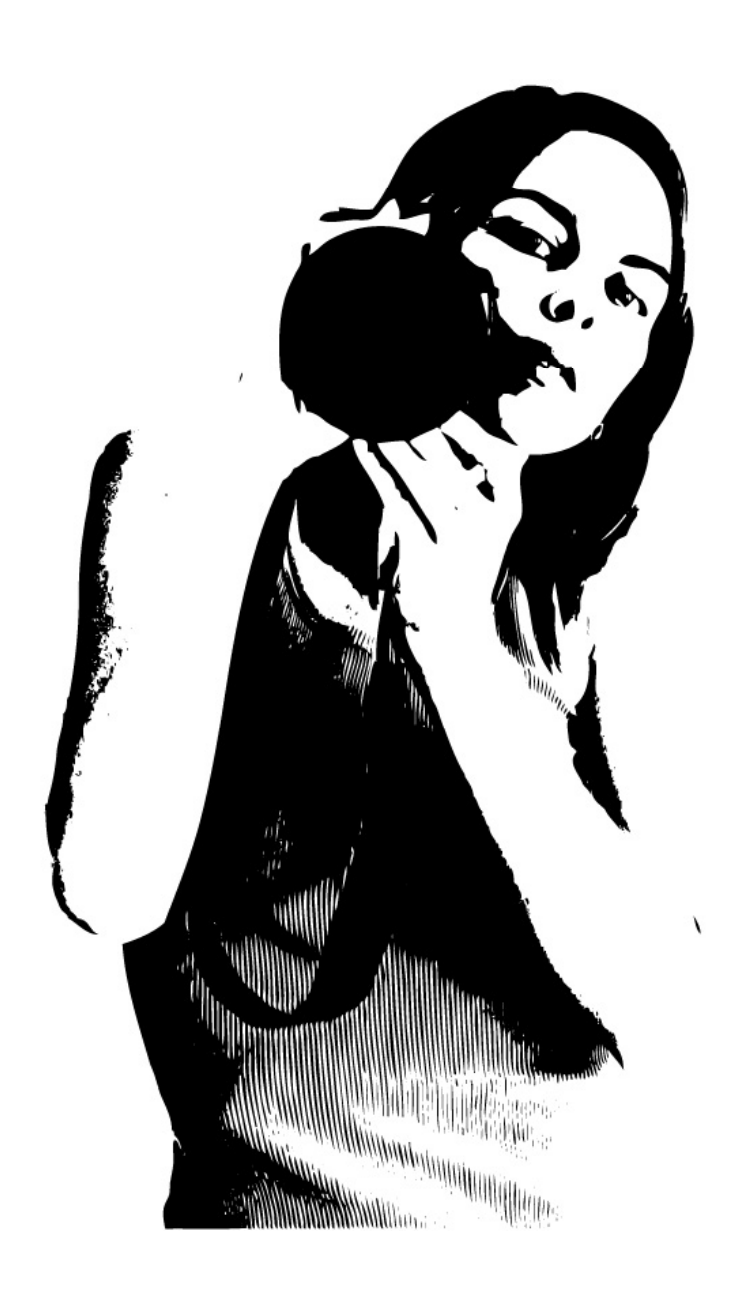

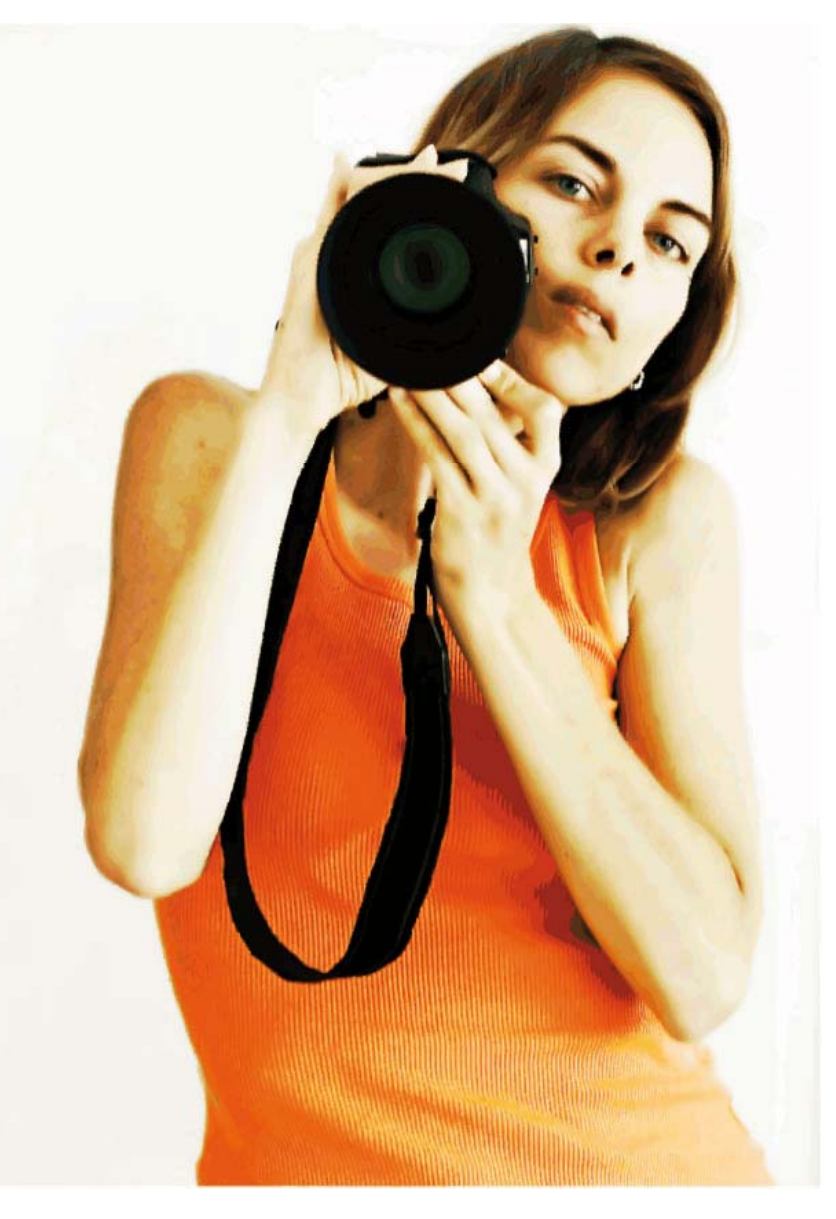

**Foto alta resolución (colores máx. 160/ píx.4)** 

# Antes de empezar, pensar…

**¿Se te ocurre cómo podrías hacer una ilustración similar para un reportaje sobre uso de social media en empresas?**

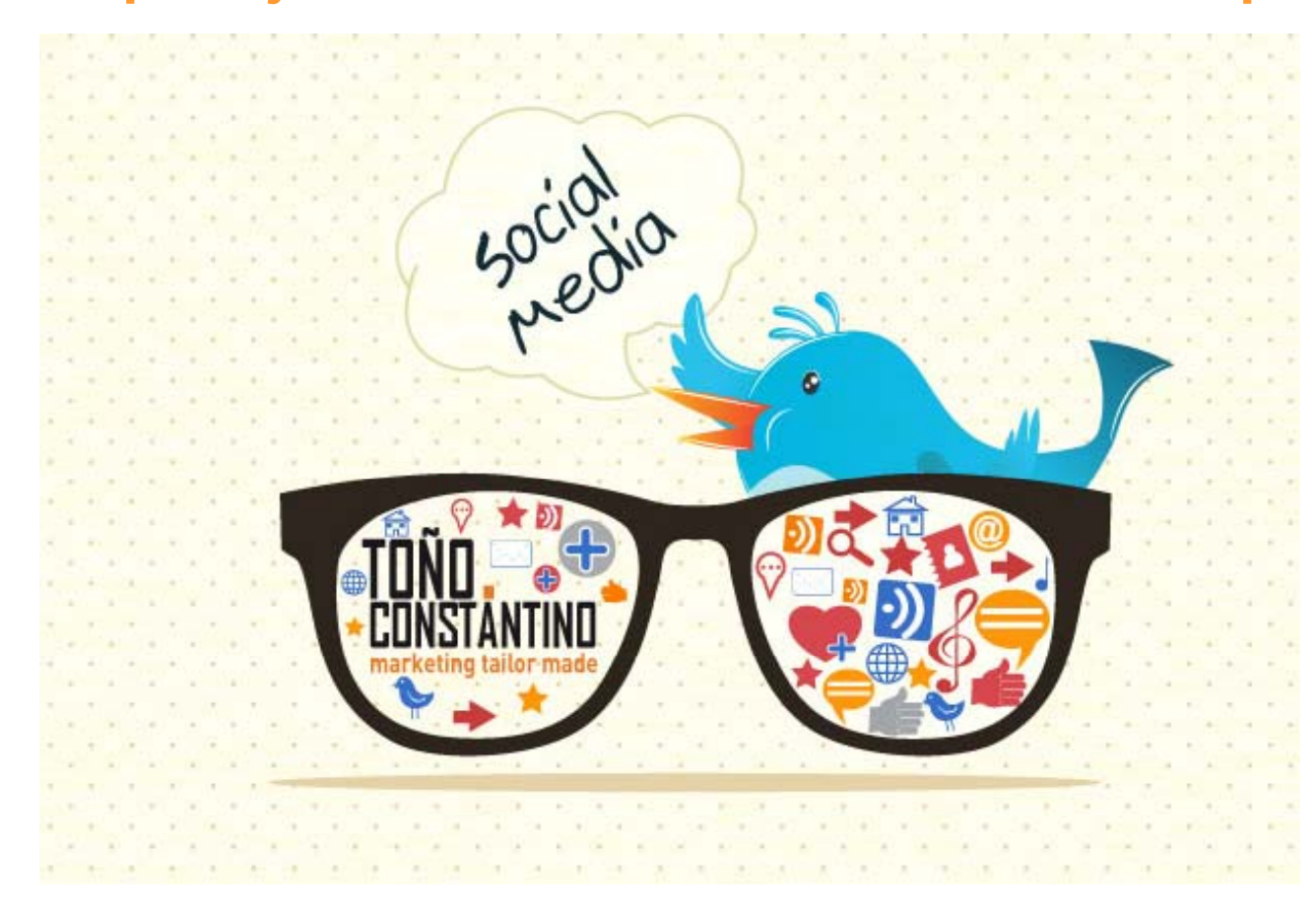

Fuente de imagen: http://www.antonioconstantino.com/no-cometas-estos-errores-en-social-media/

# Vamos <sup>a</sup> practicar lo anterior…

### **Ilustrando un reportaje sobre uso de Flickr: Calca formas, personaliza colores, incluye iconos…**

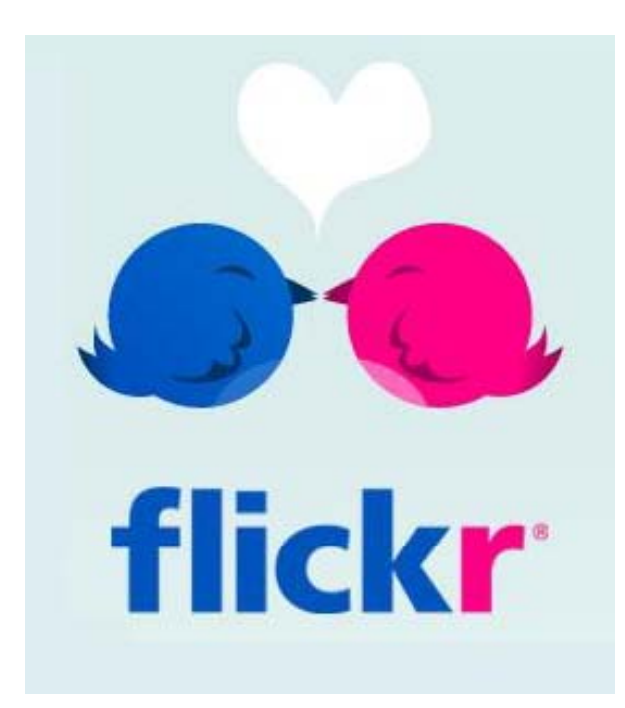

Prueba a **calcar uno de los pájaros** (pluma) pero antes lleva imagen base a la capa del fondo, bloquéala y crea una nueva capa… ve ocultando capa de fondo para ver.

Las **dos figuras son idénticas**, ahorra tiempo: copia y refleja verticalmente antes de a plicar color.

Incluye **arriba el logo personalizado**.

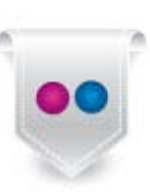

# Vamos <sup>a</sup> practicar lo anterior…

**Completamos el reportaje sobre Flickr con gráfica estadística sobre usuarios de esta red social (usa el excel que hay en el campus) en**

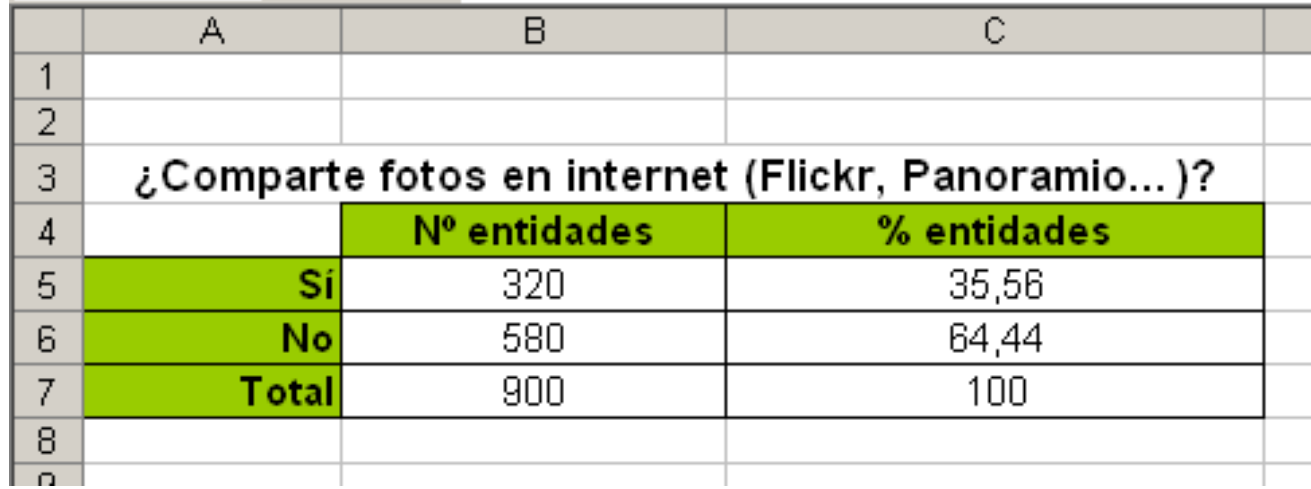

**Ahora vosotr@s...**

**Propuesta de actividades prá ti Ill t t ácticas con Illustrator**

Escoge y realiza una de las tres y, una vez finalizada, exporta el resultado en jpg y entrégalo desde el foro correspondiente en el campus virtual. ¡Te servirá de práctica para el reportaje infográfico!

# **Práctica I**

1) Traed un retrato vuestro a Illustrator.

- 2) Trazadlo con la técnica del Calcado Interactivo u otra similar.
- 3) Aplicadle determinados efectos.
- 4) Guardad y exportad el trabajo en jpg.
- 5) Colgar vuestros resultados en el foro correspondiente al finalizar la clase.
- 6) Probad también a calcarla de forma manual, o usando las tabletas digitalizadoras del laboratorio.

# **Práctica II**

- 1) Seleccionad/preparad una hoja excel con resultados de un sondeo, estadística… sobre un tema de actualidad.
- 2) Importadla a Illustrator, y construid con ella un gráfico del tipo que consideréis más adecuado.
- 3) Personalizar el estilo del gráfico (colores, efectos...) y usad, si el tema se presta, objetos personalizados para los valores.

# **Práctica III**

- 1)Escoged un mapa de Google Maps.
- 2)Haced una captura de pantalla y llevarla a Illustrator para usarla como base para nuestro plano.
- 3) Reproducid los principales rasgos del plano, agregad los que consideréis (iconos, texto...).
- 4)Puedes usar algunas de las técnicas de este videotutorial (bibliotecas de símbolos…):

http://gusgsm.com/mapas\_illustrator

# **Forma de entrega (práctica opcional)**

- Una vez realizada una de las prácticas en Illustrator propuestas en el pdf del taller (calcado interactivo o a mano de un retrato /dibujo mediante calcado manual de un mapa o plano/gráfica...), entrégalas de forma opcional desde este foro.
- Fecha máxima de entre ga: 12 de abril.
- Calificación extra sobre nota global: hasta  $0,5$  puntos.

# **Cómo usar y citar este material en caso de uso/reutilización**

\*Materiales procedentes de asignatura Edición Digital, Licenciatura en Periodismo, Universidad de Málaga, curso 2012-13, publicados en el OpenCourseWare de dicha Universidad (Convocatoria 2013) bajo licencia Creative Commons Attribution-NonComercial-ShareAlike 3.0 Spain

\*En caso de uso/reutilización, se ruega usar la siguiente fórmula de citación, agregando el nombre que aparece en la portada de este documento.

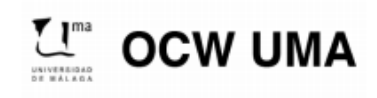

**Sánchez González, M. (2014). "Nombre del tema/contenido". En Edición Digital. OCW-**Universidad de Málaga. http: ocw.uma.es. Bajo licencia Creative Commons Attribution-**NonComercial-ShareAlike 3.0 Spain**

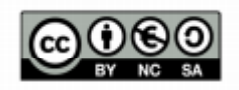